# CS145: Data Management and Data Systems

**Stanford University, Fall 2019**

# **Getting Started with BigQuery**

# **Table of Contents**

- [Overview](#page-0-0)
- [Getting Credits](#page-0-1)
- [Initial Setup](#page-5-0)
- **[Querying Public Datasets](#page-7-0)**
- [Best Practices](#page-10-0)
- [References](#page-11-0)

# <span id="page-0-0"></span>**Overview**

CS145 uses BigQuery for its three projects; we also recommend playing around with BigQuery to enforce your understanding of class material. This is a guide about getting started with BigQuery, from getting the credits that we will provide to querying BigQuery public datasets. **You are responsible for the information in this document, especially the portions about how to prevent yourself from burning all your credits.**

# <span id="page-0-1"></span>**Getting Credits**

Google has provided all students in this class with \$50 of credit to use for BigQuery. This should be enough to finish the course, possibly even with credit remaining.

Credit policies & information:

- 1. \$50 of credit is enough to query **10 Terabytes** of data (\$5/TB). This is a very large amount of data for the purposes of this class. You would need to run 1000 queries on 10GB in order to exhaust this, for example.
- 2. Google provides all users of BigQuery an additional **1TB free / month**. You may find that you don't even use 1TB over the course of the first two projects.
- 3. You are responsible for your credit. If you are in danger of running out (eg, you are running \$2 queries) please contact the TAs. We are able to help students *before* they use up their credits, but there's not much we can do *after* you've used them up.

4. Google charges by **# of rows \* # of columns \* size of column** for each query. The easiest and best way to keep the amount of data you handle down is to use **only the columns you need for your query.** It can be a little verbose at times, but if you stick to the practice of writing **GOIH W** i abla<sup>x</sup> W i ablack """, you will save lots of credits over the course of the quarter.

Note: AVOID USING **GREETH I**. Google will charge the query as scanning the whole table, even if it doesn't.

In order to get your BigQuery credits, you will need to:

1. Go to [this](https://google.secure.force.com/GCPEDU?cid=C%2FOgfZ%2FWHxsIluEdYpaG3mI7p8u2wa1bFphneauiuHmHfmOp2nNycQUnIflEIChy) link. You'll see the following page:

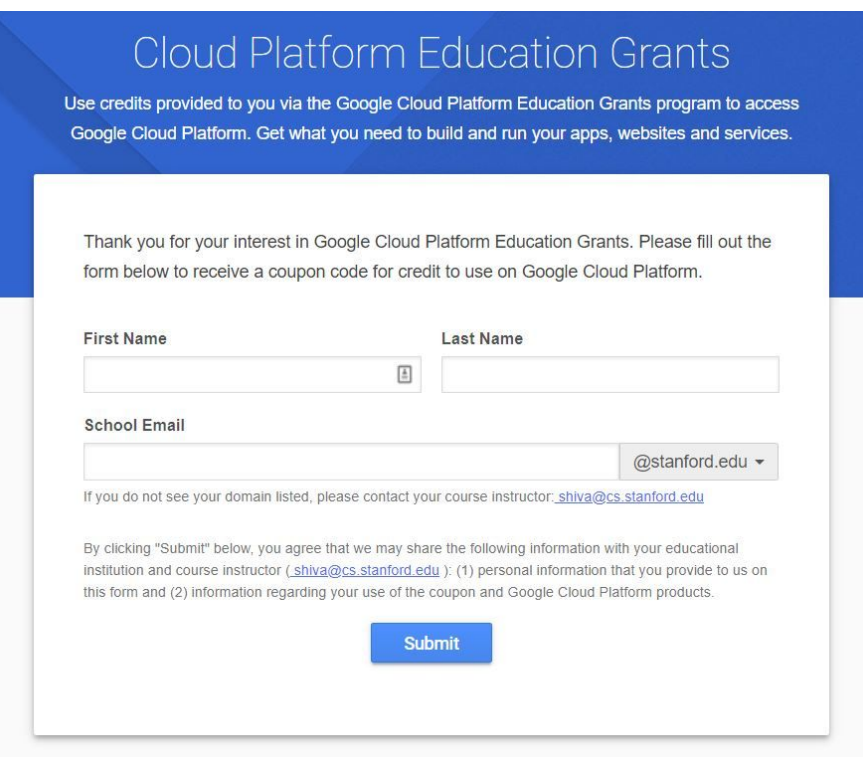

- 2. Enter your name and Stanford email address.
- 3. Check your Stanford email. A verification link should have been sent to your Stanford email address (see below).

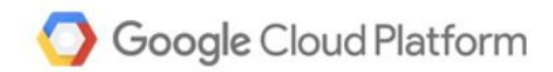

### Dear Jennie,

Thank you for your interest in downloading a Google Cloud Platform Coupon Code. Please click on this link to verify your email address and a code will be sent to your email account.

Instructor Name: Shiva Shivakumar Email Address: shiva@cs.stanford.edu School: Stanford Course/project: CS 145 - Data Management and Data Systems

If you have any questions, please contact your course instructor as listed above.

Thanks, Google Cloud Platform Education Grants Team

4. Click the link. You should see the following page:

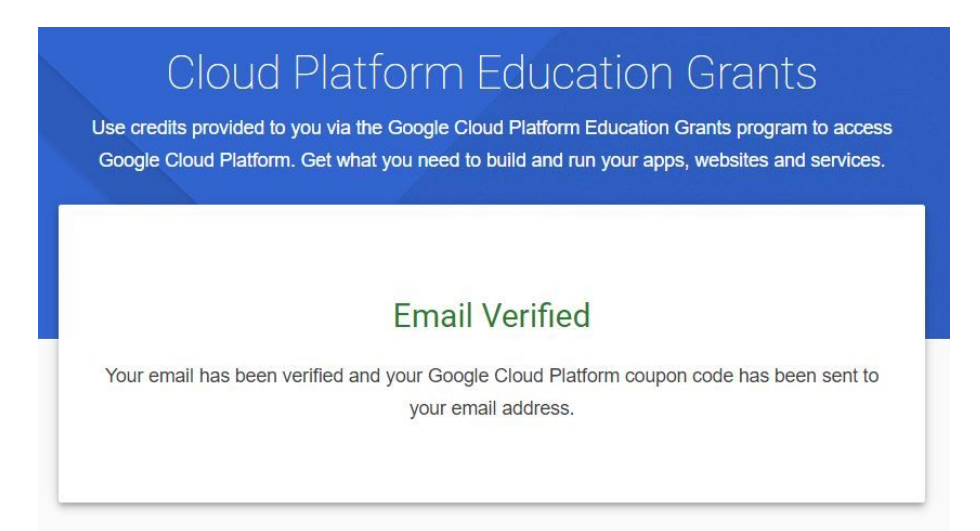

5. Check your Stanford email again. You should see an email like the following:

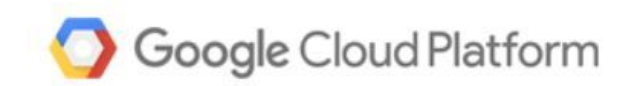

Dear Jennie,

Here is your Google Cloud Platform Coupon Code: 0VU7-3WR5-ALUQ-**MYFB** 

Click [here] to redeem.

**Course/Project Information** Instructor Name: Shiva Shivakumar Email Address: shiva@cs.stanford.edu School: Stanford Course/project: CS 145 - Data Management and Data Systems Activation Date: 9/23/2019 Redeem By: 1/23/2020 Coupon Valid Through: 9/23/2020

If you have any questions, please contact your course instructor as listed above.

Thanks, Google Cloud Platform Education Grants Team

6. Click the link in the email. You will see a page to redeem the code (see below). **Make sure you are logged in to a personal Google account, NOT your Stanford account.**

#### **Education grants**

Please enter the coupon code provided to you via the Google Cloud Platform Education Grants programme to receive credit for Google Cloud Platform. Get what you need to build and run your apps, websites and services.

#### Coupon code

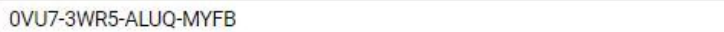

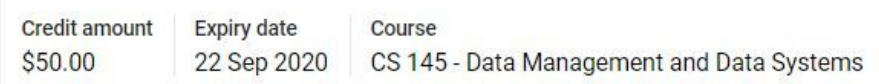

#### **Terms of Service**

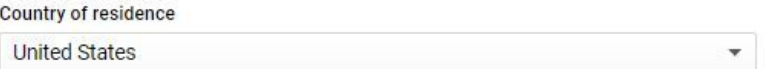

#### Google Cloud Platform education grants credits terms and conditions

By clicking "Accept and continue" below, you, on behalf of yourself and the organization you represent ("You") agree to these terms and conditions:

The credit is valid for Google Cloud Platform products and is subject to Your acceptance of the applicable Google Cloud Platform License Agreement and any other applicable terms of service. The credit is non-transferable and may not be sold or bartered. Unused credit expires on the date indicated on the media conveying the promotion code. The credit may be issued in increments as You use the credit over the period of time during which the credit is valid. Offer void where prohibited by law.

You represent that you are accepting the promotional credit on behalf of your educational institution and the credit can only be used on behalf of the educational entity and not for your personal use. You represent, on behalf of such educational entity, that (i) You are authorized to accept this credit; (ii) the credit is consistent with all applicable laws and regulations, including relevant ethics rules and laws; and (iii) the provision of credits will not negatively impact Google's current or future ability to do business with such educational entity.

You agree that we may share the following information with your educational institution and course instructor: (1) personal information that you provide to us during the coupon redemption process and (2) information regarding your use of the coupon and Google Cloud Platform products.

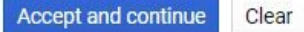

7. Once you've verified that you are logged in to a personal Google account, click "Accept and continue". You'll be taken to a page with a billing overview (see below). This is where you can keep track of how much of your credit you have used and how much you have left.

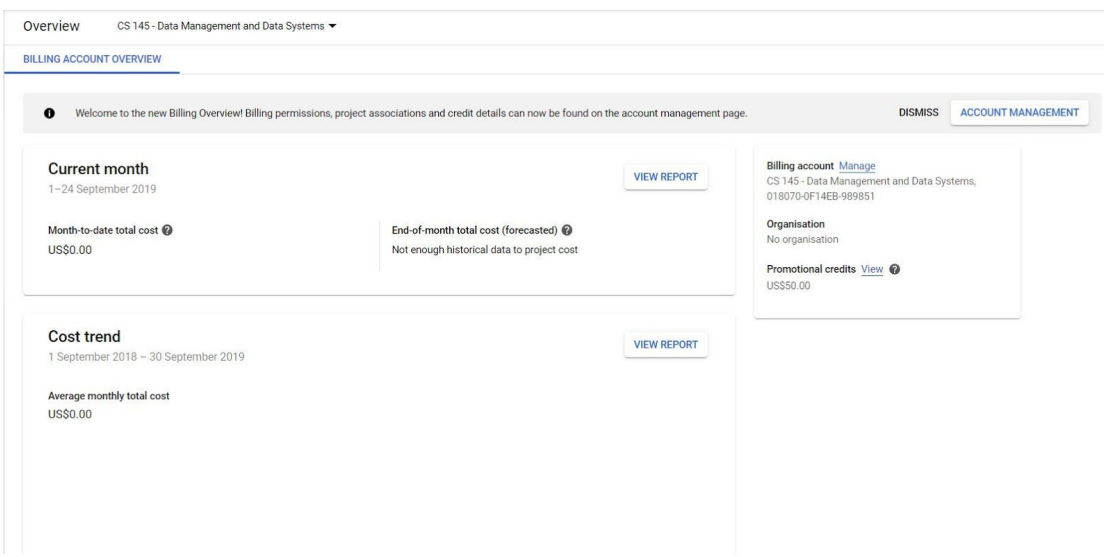

# <span id="page-5-0"></span>**Initial Setup**

This section will guide you through creating a BigQuery project and setting up your account so that you can easily query datasets. **Remember that all of this should be done on your personal Google account**.

**Note:** This quarter, we will be focusing support on BigQuery's new Web UI. You are welcome to use the Classic Web UI if you prefer, but all instructions below will be for the new Web UI and most support will be for the new Web UI.

1. Click this [link](https://console.cloud.google.com/projectselector2/home/dashboard?_ga=2.206924560.-2028360840.1569012083). You'll see the page below; click "Create" to make a GCP (Google Cloud Platform) project.

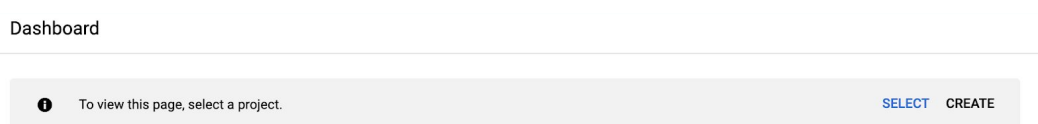

2. Fill in the information to make a new project. You can name your project anything, but we recommend something with a short project ID you can easily remember and type. Make sure to select the new billing account you should have after getting the class credits.

### **New Project**

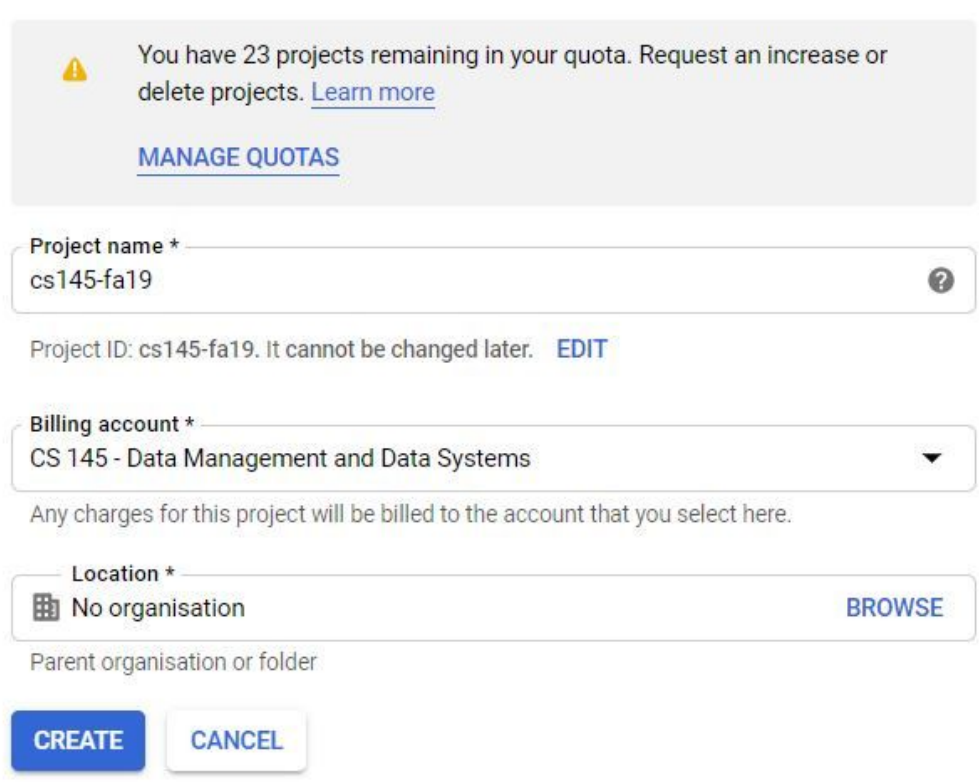

After creating your project, you'll be brought to an overview page for your project.

3. Go to this [link](https://console.cloud.google.com/bigquery?project=bigquery-public-data&page=project), which is the page for BigQuery's public datasets. In the top-right corner of the bottom panel, click the "Pin Project".

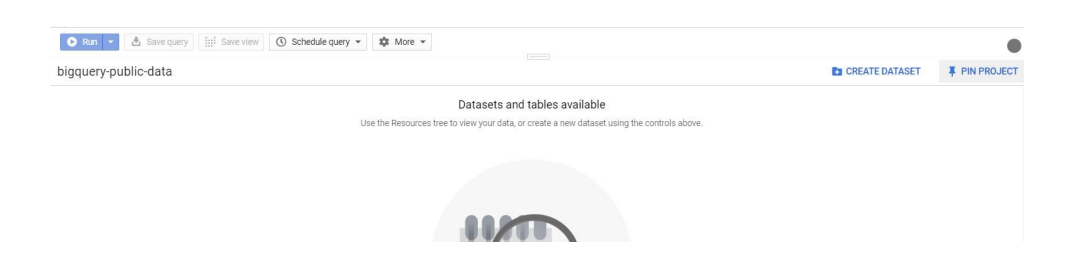

Now when you visit the console, you'll be able to easily find the datasets in your sidebar.

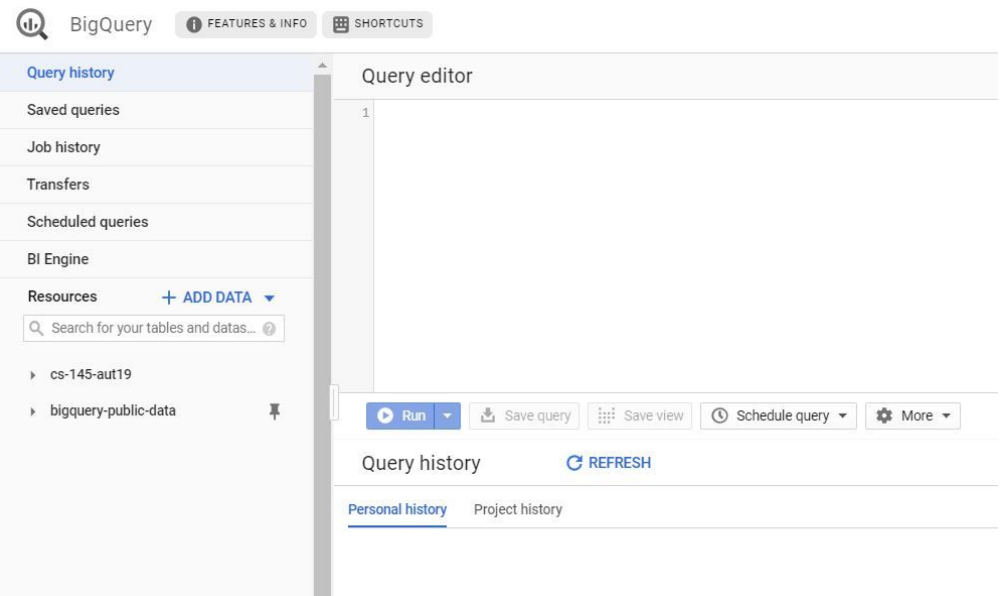

# <span id="page-7-0"></span>**Querying Public Datasets**

Here are some step-by-step instructions on how to get started with making queries on BigQuery's public datasets. This is what you will do for all three projects (and perhaps in your spare time).

- 1. Go to [https://console.cloud.google.com/bigquery.](https://console.cloud.google.com/bigquery) You should see "bigquery-public-data" pinned on the left menu.
- 2. Click on "bigquery-public-data" and scroll until you find the dataset `bWLJSW.br \MU `T.
- 3. Click on the dataset. You'll see a brief description of what information the dataset contains, as well as a brief overview of information such as the dataset size.

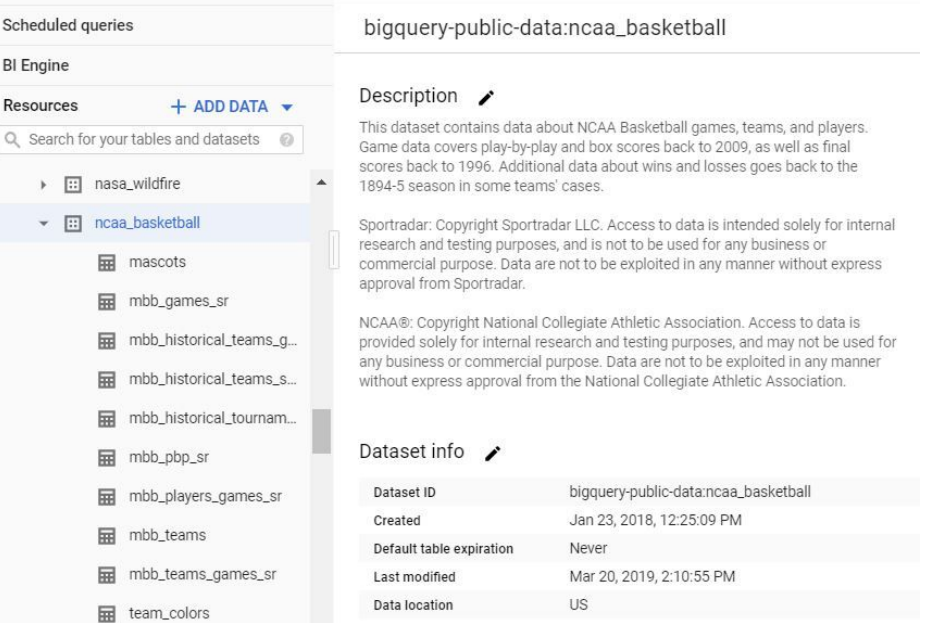

4. In the sidebar, click on one of the tables in the dataset (for example, 'ally variant). Here, you can find the table schema with a description of what each column represents. You can also find table details (such as the size of the table, which will give you a sense of how safe it is to query repeatedly given your data limits) and a preview of the table.

#### mascots

Field name

 $\operatorname{\sf id}$ 

 $market$ 

name

Schema Details

Mode Description NULLABLE University unique ID from Sportradar NULLABLE The university to which the mascot belongs

The proper name of the university's mascot, if available (e.g. a character)

The type of being or creature that the mascot embodies

**Q QUERY TABLE** 

**向 CO** 

STRING mascot mascot\_name STRING mascot\_common\_name  $\ensuremath{\mathsf{ST}\mathsf{RING}}$ 

Preview

 $\mathsf{Type}$ 

STRING

STRING

STRING

#### mascots

Schema **Details** Preview

 $\small \textsf{NULLABLE}$ 

NULLABLE

NULLABLE

NULLABLE

### Description /

None

### Table info  $\bigtriangledown$

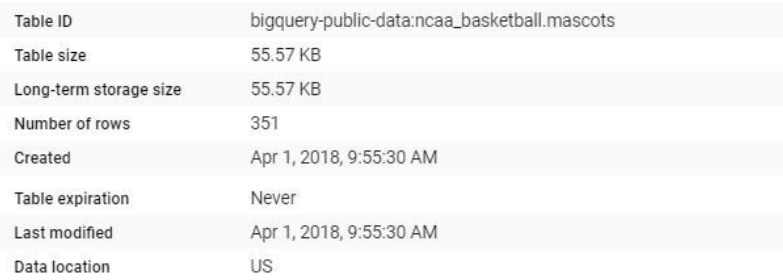

The name of the university's team

The name of the university's mascot

#### mascots

#### **Q QUERY TABLE**

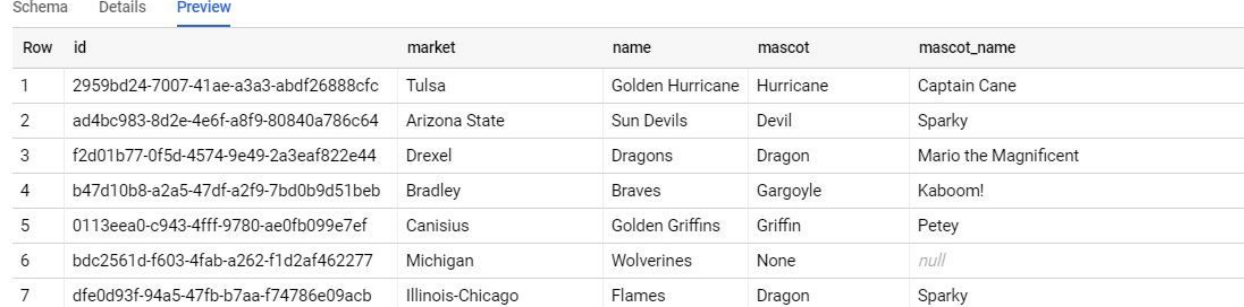

5. Click "Query Table" in the main window for the console to pop up, and try to run your query.

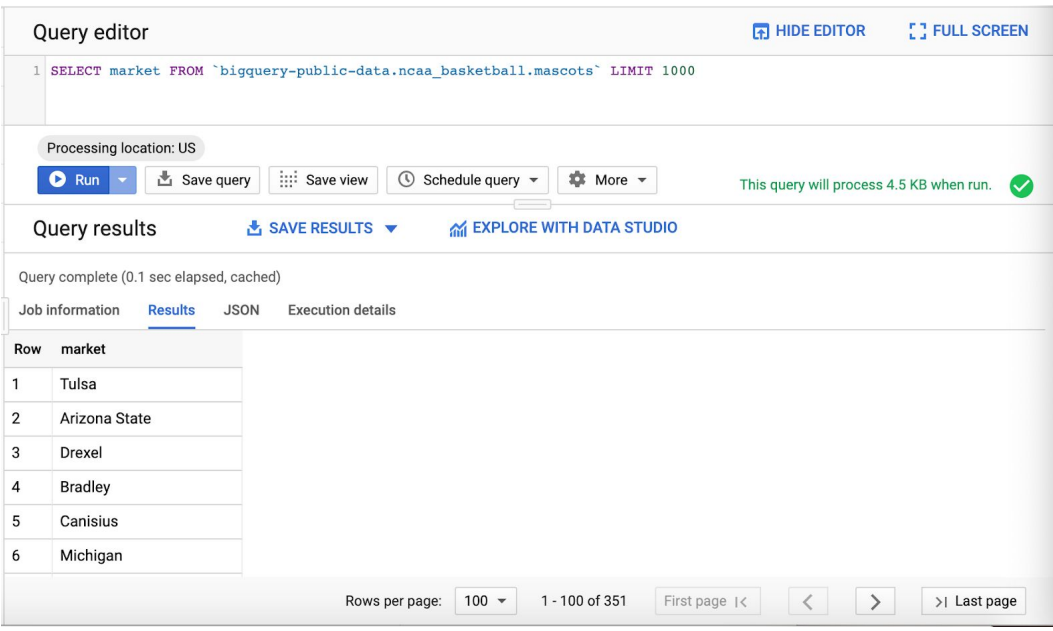

# <span id="page-10-0"></span>**Best Practices**

- 1. Pay attention to the estimated number of bytes read by the query. Once you compose your query, you should see the number on the right side of the bottom panel.
	- a. You will be billed by the number of bytes read by the query.
	- b. If the estimated number of bytes is greater than 1GB, try to put on some constraints on your query. For example, only select the columns that you need.

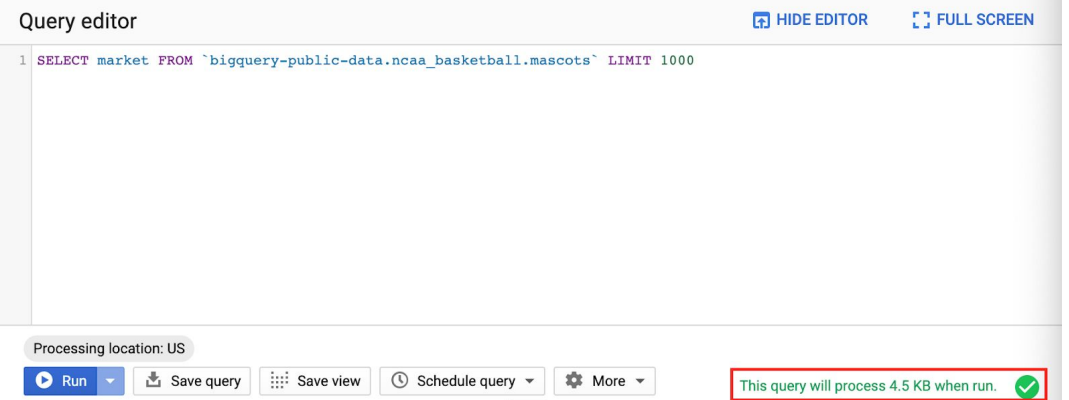

- 2. If you are just exploring/trying out queries, use **@AH** to query fewer data. Also, avoid using **GEITH I**. Google will charge the query as scanning the whole table.
- 3. It's always helpful to use the "Preview" pane on a BigQuery table to see the first few rows of the table to see what data you're dealing with when writing your query.
- 4. In declarative languages, it's easier to build up the query piece by piece. Start with a basic frame of what you're looking for (maybe write the conditions, or do a join). Then add complexity to your query one bit at a time. It's much easier to debug this way as well.